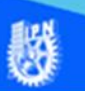

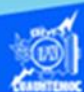

## **Tipos de fuentes, estilos y alineación**

1.- Seleccionar mediante el puntero del ratón o teclas, la fila completa que contiene a los encabezados de columna de la hoja a la cual le vamos a dar formato.

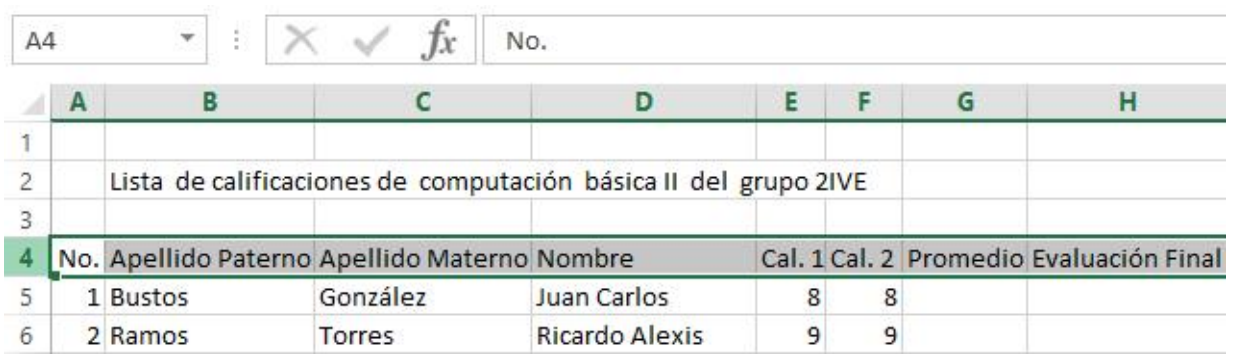

2.- Para escoger un tipo de fuente como lo es arial, times new roman, courier, verdana, los cuales son unos tipos de fuentes estándar dentro del ámbito de la computación, es decir, son compatibles con la mayoría del software comercial, basta con dar un clic mediante el puntero del ratón en la flecha del cuadro de selección del tipo de fuente, posteriormente seleccionar el tipo de letra de nuestro agrado, elegir el tipo arial para la actividad de aprendizaje 2.

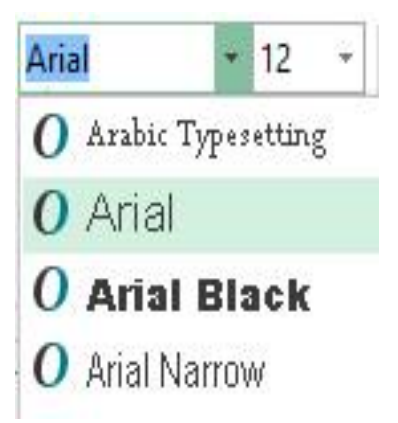

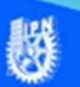

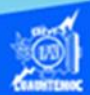

 $14$ 

 $\alpha$ q

10

 $11$ 12  $14$ 

3.- Los encabezados de columna deben resaltar con respecto al contenido de la hoja de cálculo, por ello deben ser de un tamaño más grande que los demás, es decir, puede tener el valor de 14 puntos, esto es comparándolo con el tamaño de una máquina de escribir, que anteriormente se utilizaba, basta con dar un clic sobre la flecha del cuadro de selección y escoger el tamaño 14.

4.- Un encabezado de columnas debe tener un estilo de negritas, para que se distinga del contenido de la hoja de cálculo, para ello hay que seleccionar y dar un clic con el puntero del ratón sobre el icono de negritas, observando que al momento de aplicarlo se activa dicha propiedad del objeto.

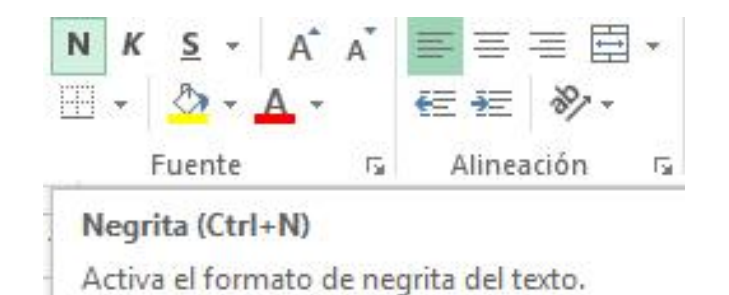

5.- Una característica importante para los encabezados de columna es que su alineación sea centrada con respecto a la celda en la cual se encuentran, basta con tener marcado la fila de encabezados y dar un clic en el icono de centrar.

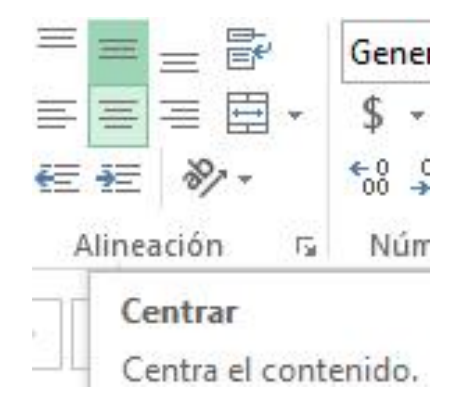

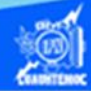

6.- Para finalizar con el formato del encabezado de columnas, es necesario hacer distinguir estos elementos mediante el color de relleno de las celdas y el color de las letras, para ello proceder de la siguiente manera:

- Seleccionar la fila del encabezado de  $\mathcal{O} \cdot A$ columnas.
- Dar un clic en la flecha del icono de color de relleno.
- Dar un clic en el color de nuestra preferencia, en este caso elegir el color azul claro.

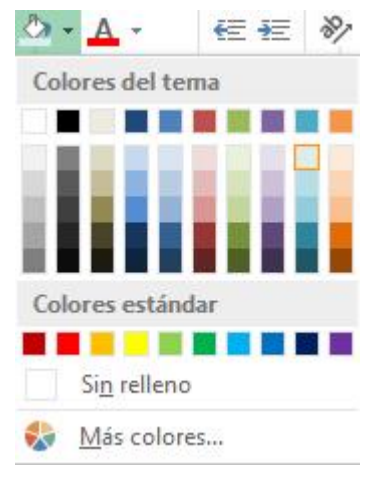

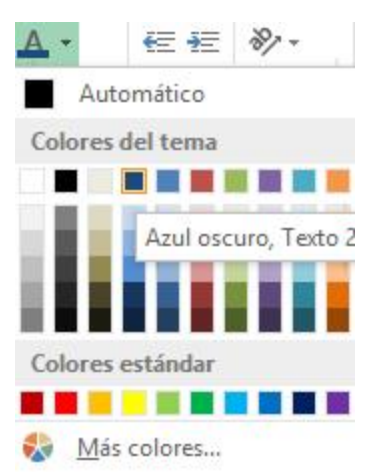

•Seleccionar la fila del encabezado de columnas.

•Dar un clic en la flecha del icono de color de letra.

•Dar un clic en el color de nuestra preferencia, en este caso elegir el color azul marino, para la actividad de aprendizaje 2.

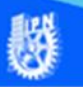

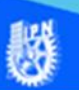

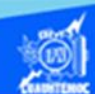

7.- Una vez aplicado los formatos de fuentes y alineación, descritos anteriormente, la hoja de cálculo llamada lista de calificaciones tiene una apariencia diferente a la normal, logrando con ello llamar la atención del usuario, distinguiendo de primera instancia los títulos de cada columna, como se observa en la siguiente imagen.

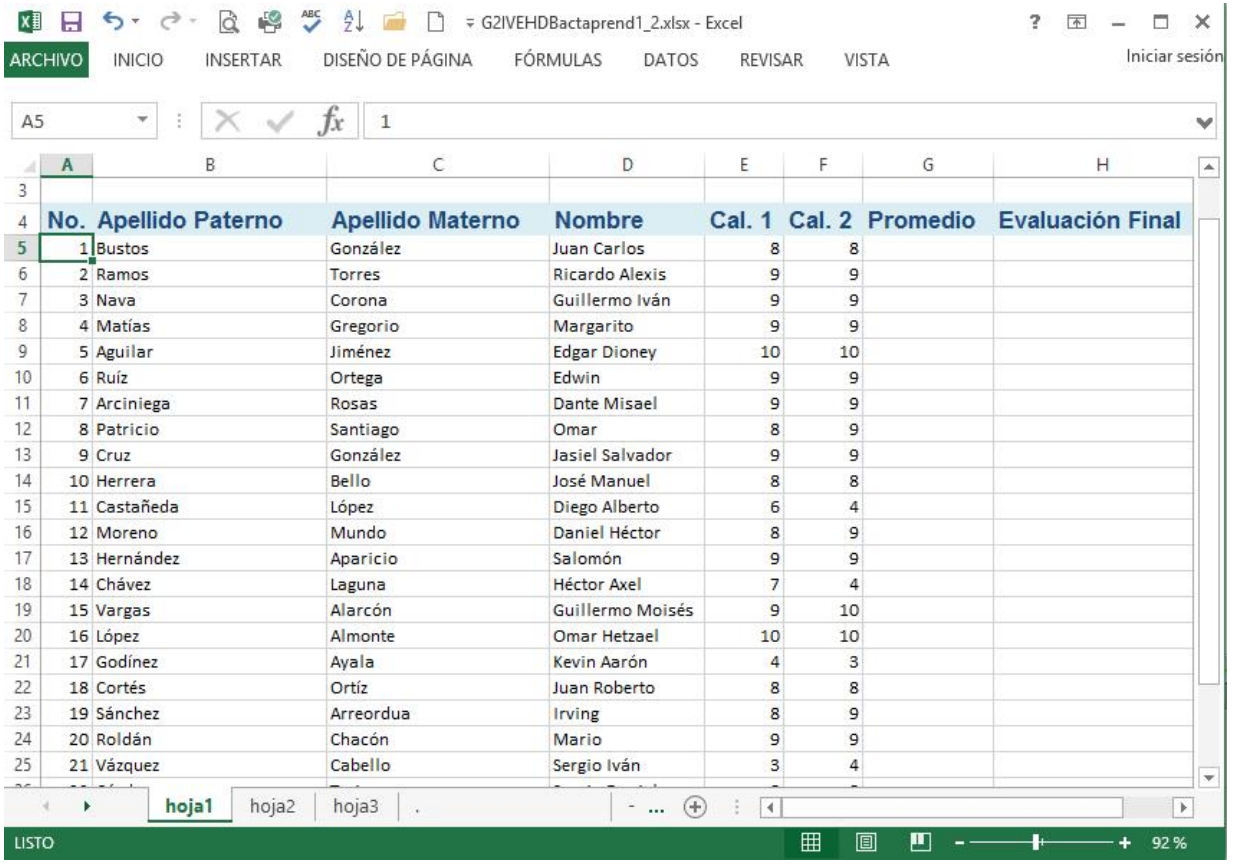